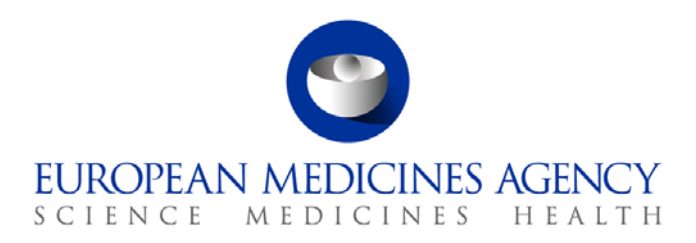

08 June 2016 EMA/52448/2015 v6.0

# User Guidance for National Competent Authorities for PSUR Repository

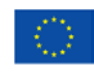

# Table of Contents

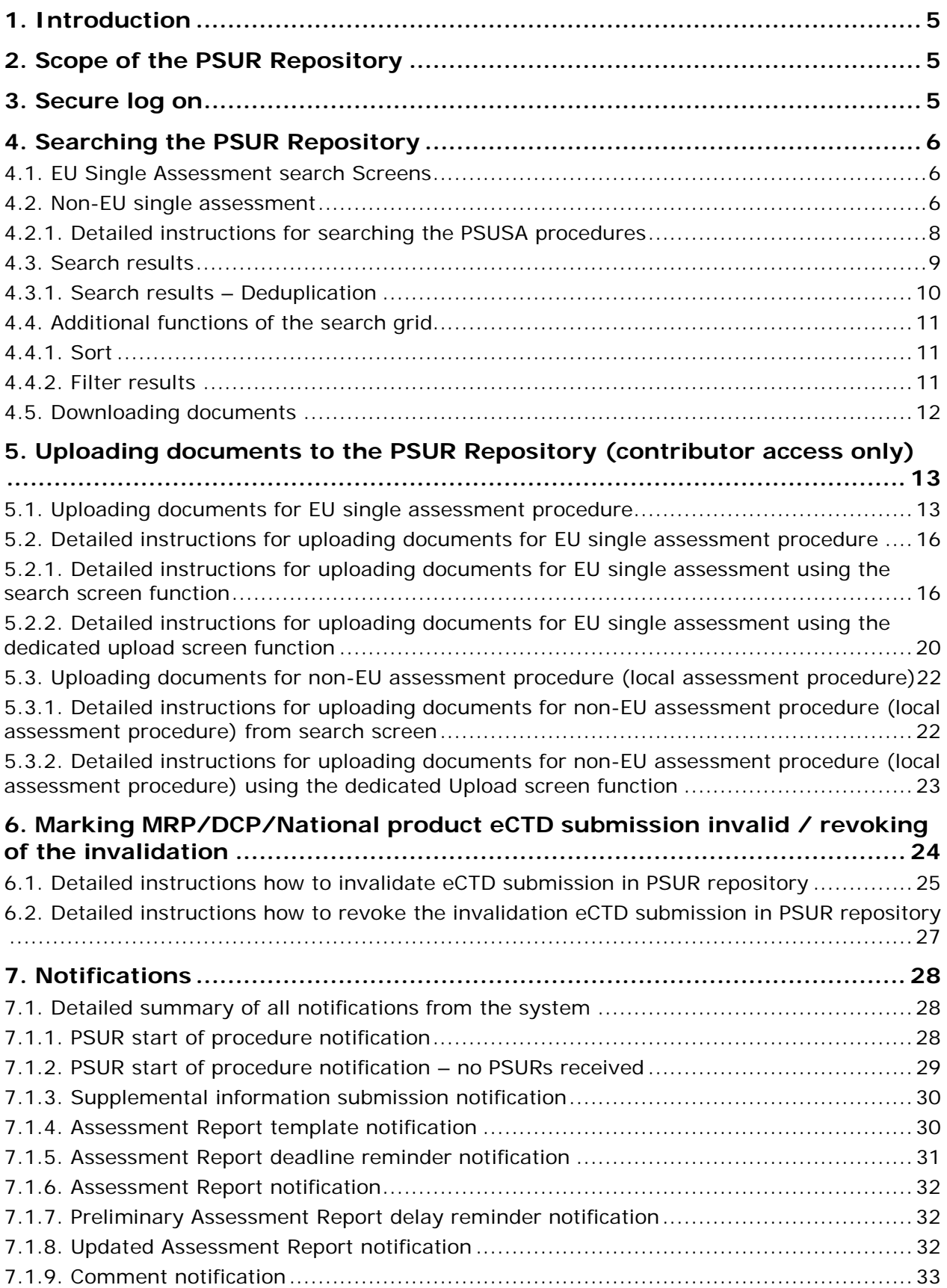

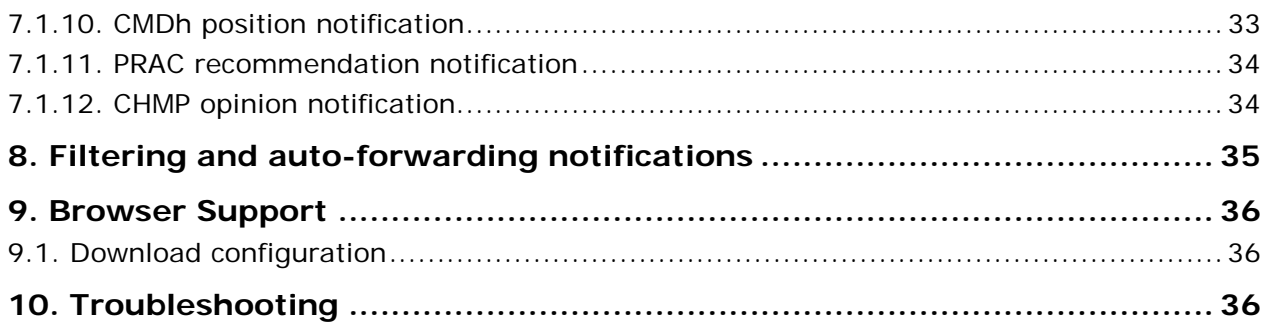

## **Document History**

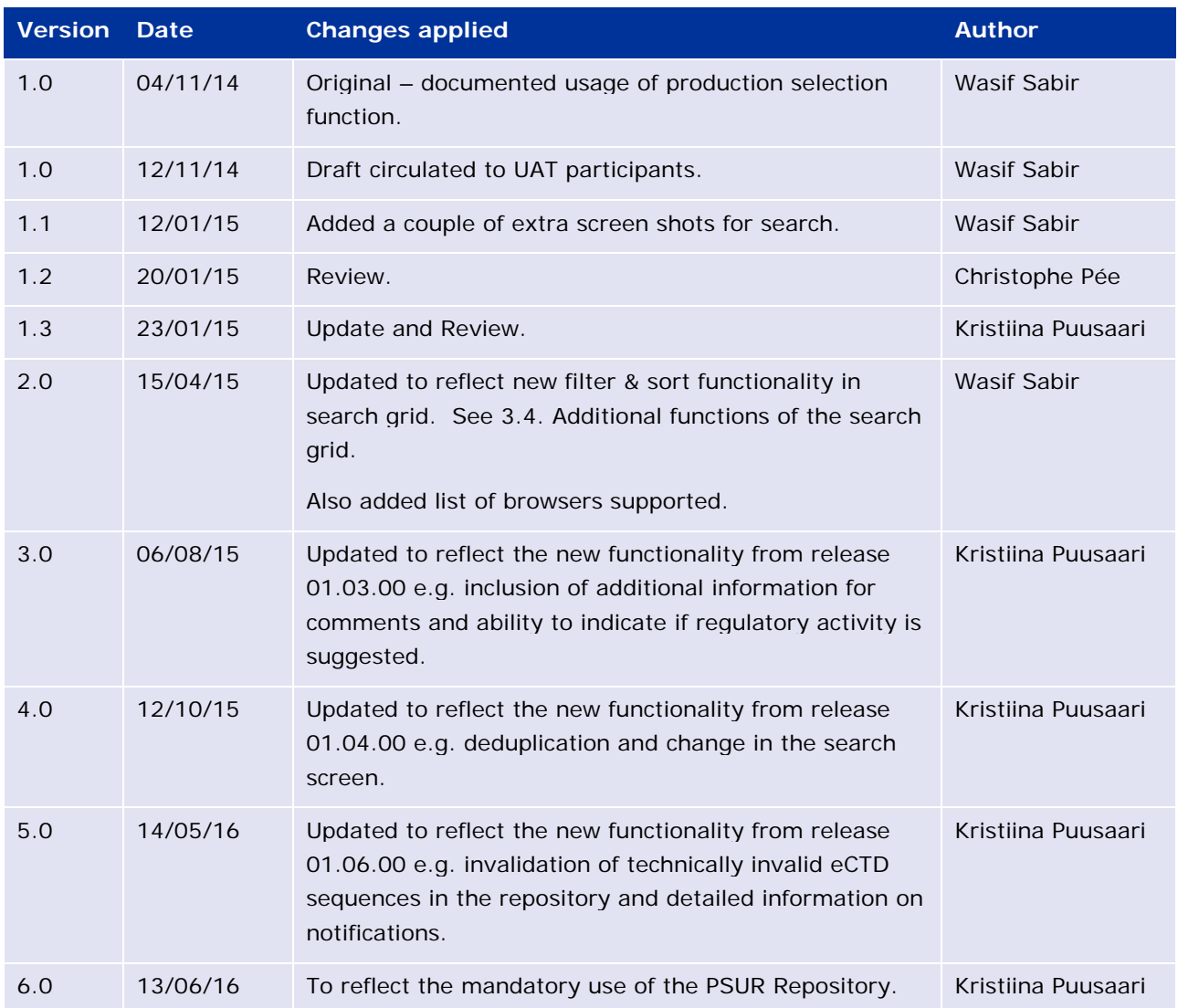

# <span id="page-4-0"></span>**1. Introduction**

This document serves as a simple guide for NCA users to help them use the PSUR repository functions for uploading, searching and downloading PSURs and related documents.

# <span id="page-4-1"></span>**2. Scope of the PSUR Repository**

Article 25a of Reg. (EC) 726/2004 requires the Agency (in collaboration with the EC and Member States) to set up and maintain a repository for PSURs and corresponding assessment reports.

As per the Article 107b paragraph 1 and Article 28(2) regulation 726/2004) all PSUR procedures shall be submitted electronically to the PSUR Repository. The use of the repository is mandatory from 13 June 2016.

The obligation to submit to the PSUR Repository does not apply to products that have been given a positive CHMP scientific opinion under Article 58 of Regulation (EC) No 726/2004. For information on how to submit PSURs for Article 58 products please refer to the guidance on Dossier requirements for [Centrally Authorised Products \(CAPs\).](http://www.ema.europa.eu/docs/en_GB/document_library/Regulatory_and_procedural_guideline/2009/10/WC500003980.pdf)

Non-interventional PASS studies should not be submitted to the PSUR Repository. The PASS 107 submissions should be submitted to EMA using eSubmission Gateway / Web Client using the relevant submission type. PASS 107 submissions are available to the NCAs via the Common Repository. For more information on the PASS 107 submissions please see [EMA regulatory Post-Authorisation Guidance](http://www.ema.europa.eu/ema/index.jsp?curl=pages/regulation/q_and_a/q_and_a_detail_000134.jsp&mid=WC0b01ac0580796d88http://www.ema.europa.eu/ema/index.jsp?curl=pages/regulation/q_and_a/q_and_a_detail_000134.jsp&mid=WC0b01ac0580796d88)

# <span id="page-4-2"></span>**3. Secure log on**

All users needing access to the repository will need to be registered with EMA and have received their log on details. There are two roles available to NCA users: Reviewer and Contributor.

The "Reviewer" role allows the user to search and retrieve documents from the repository. Users belonging to this role cannot upload documents to the repository.

In addition to capability of the reviewer role the "Contributor" role allows the user to upload assessment reports and comments to the repository.

The registration form is available in the PSUR Repository webpage:

[http://esubmission.ema.europa.eu/psur/psur\\_repository.htm.](http://esubmission.ema.europa.eu/psur/psur_repository.htm)

The registration form should be submitted to the EMA service desk through the service portal: [https://servicedesk.ema.europa.eu](https://servicedesk.ema.europa.eu/%23_blank)

The NCA user interface with search and upload screens can be reached via the following link:

<https://psur-repo.eudra.org/psur-ui>

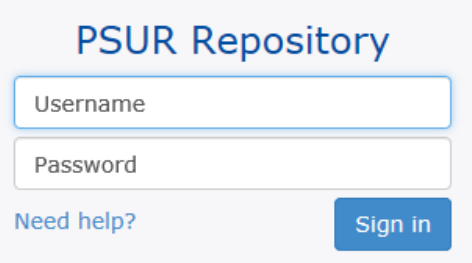

# <span id="page-5-0"></span>**4. Searching the PSUR Repository**

Users must be logged on to access the search screen. The search screen can be reached via the link: [https://psur-repo.eudra.org/psur-ui.](https://psur-repo.eudra.org/psur-ui)

### <span id="page-5-1"></span>*4.1. EU Single Assessment search Screens*

The user interface is defaulted to open in the search screen. If you have used the upload window, select Search tab from the top of the screen.

The search can be conducted using a variety of search criteria. The full search criteria is displayed and it is easy to use the procedure number for a quick search on the top of the screen. The date range search can be performed using 2 different attributes and it's now easy to toggle between 'Date received' and Data lock point' searches. If you wish to search for a date further away, it might be easier to click to the month/year name on the top of the date selection box to show the month selection and then drill down to the exact date by selecting the date or selecting 'today'.

A change to the search screen inline with the changes to the eCTD EU M1 will be introduced in a next version of the system planned for release around the time of the new specification entering into force. More information on the [eCTD EU M1](http://esubmission.ema.europa.eu/eumodule1/index.htm) can be found from the [eSubmission website.](http://esubmission.ema.europa.eu/index.htm)

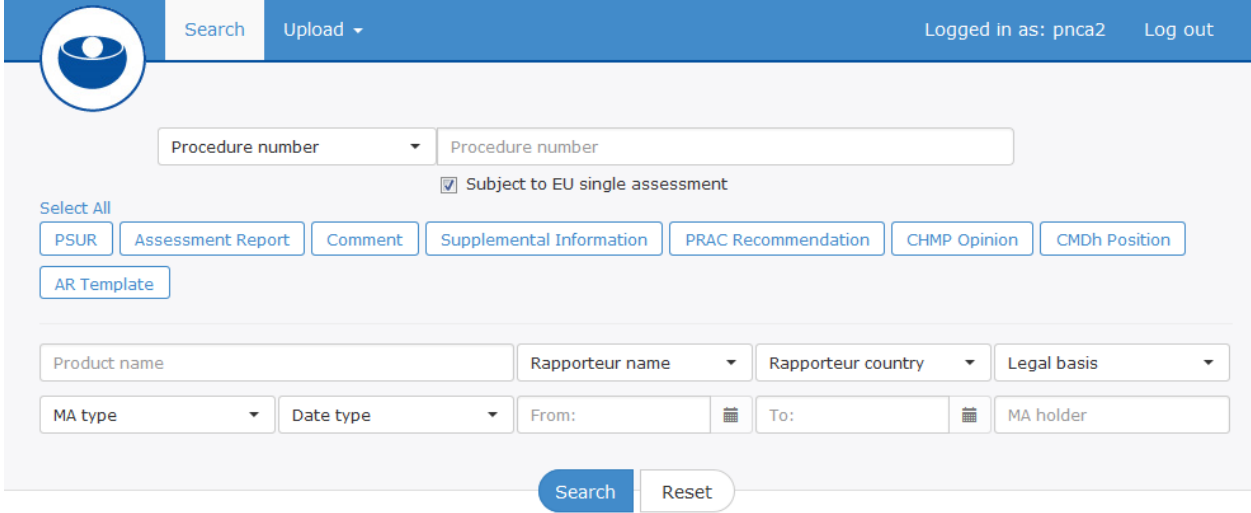

#### **Screen extract 1 - Default search criteria**

### <span id="page-5-2"></span>*4.2. Non-EU single assessment*

**Screen extract 2 – Default search criteria (non-EU single assessment)**

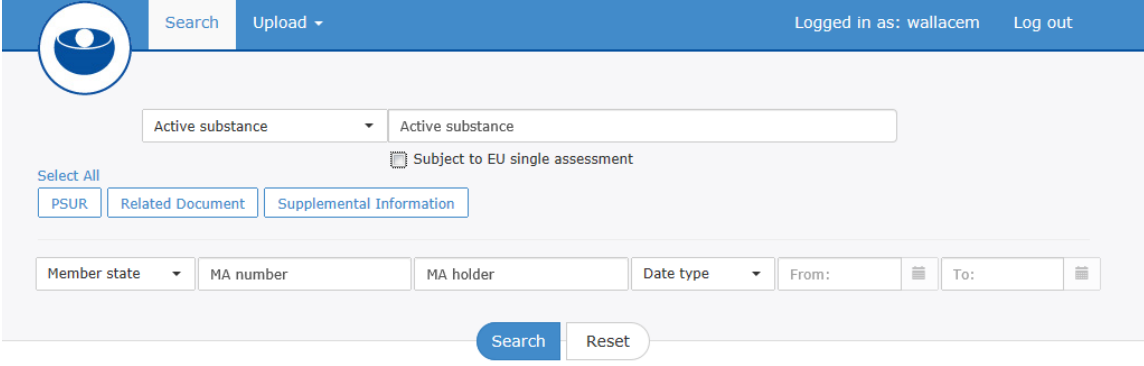

#### **Screen extract 3 – setting date range for searches**

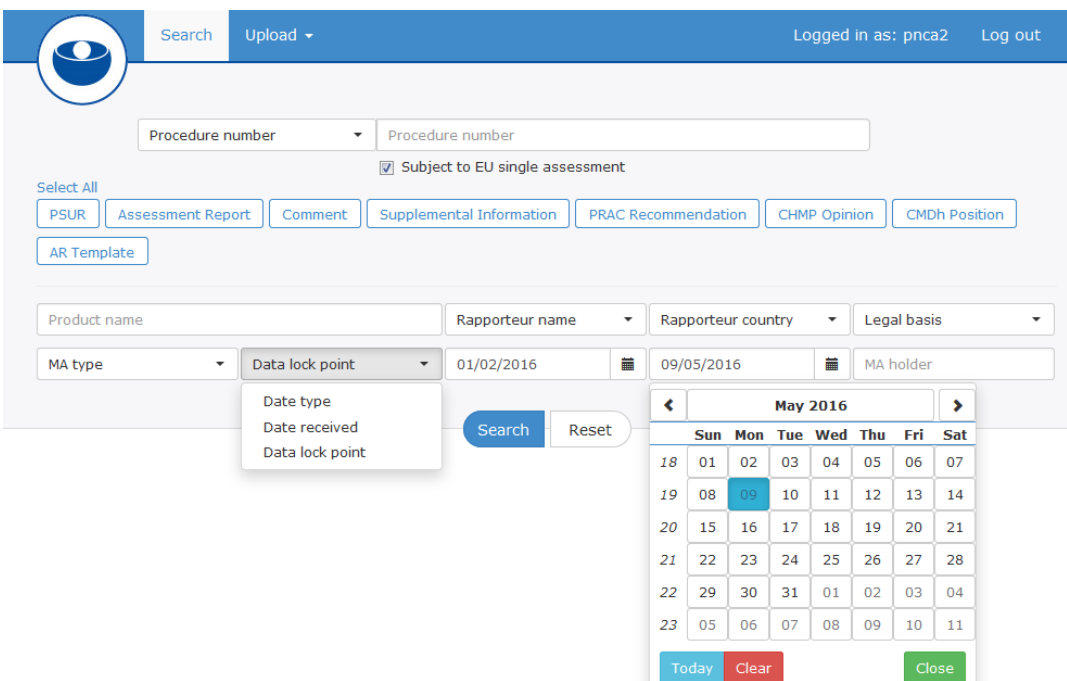

#### **Screen extract 4 – Example results grid for EU-single assessment search**

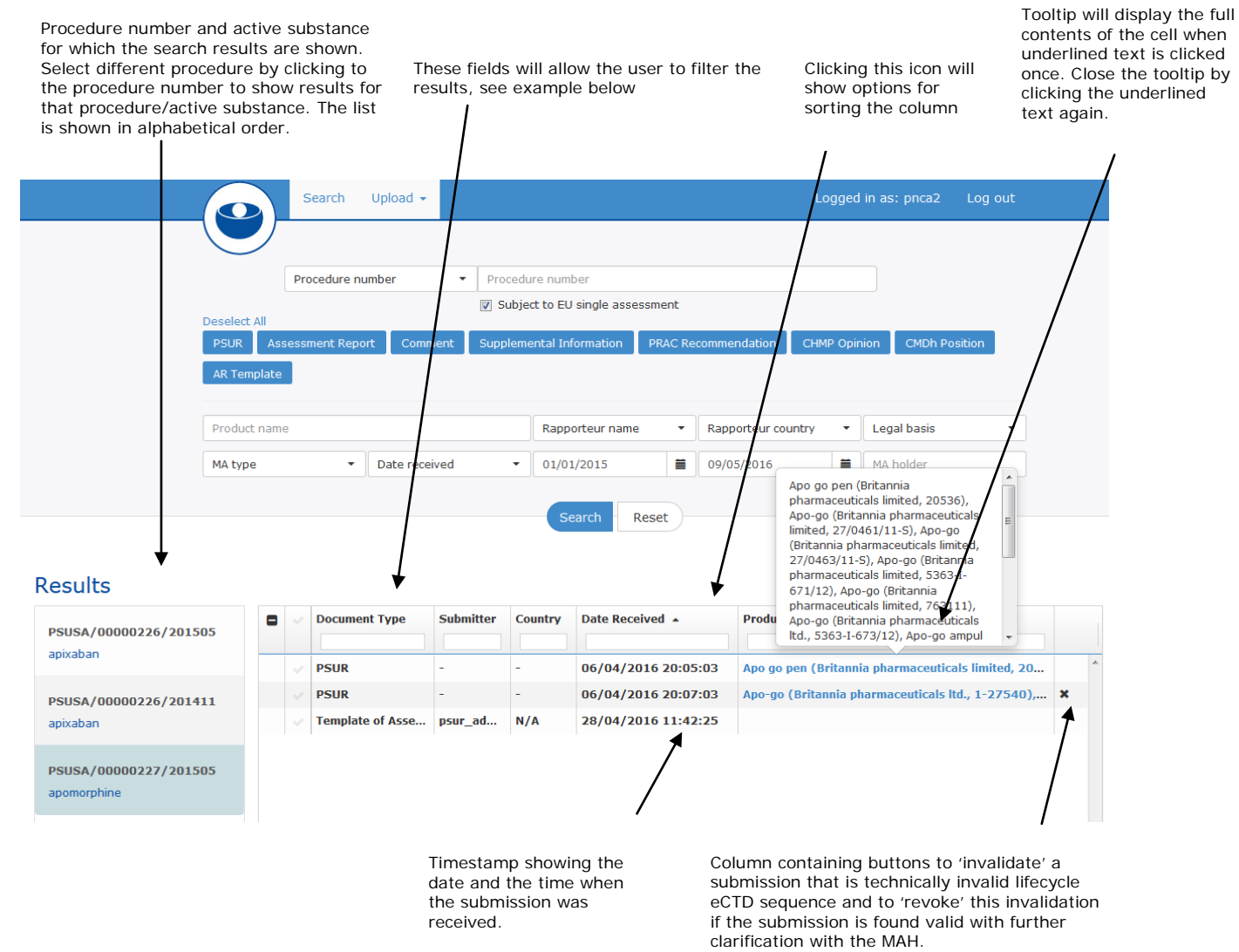

# <span id="page-7-0"></span>**4.2.1. Detailed instructions for searching the PSUSA procedures**

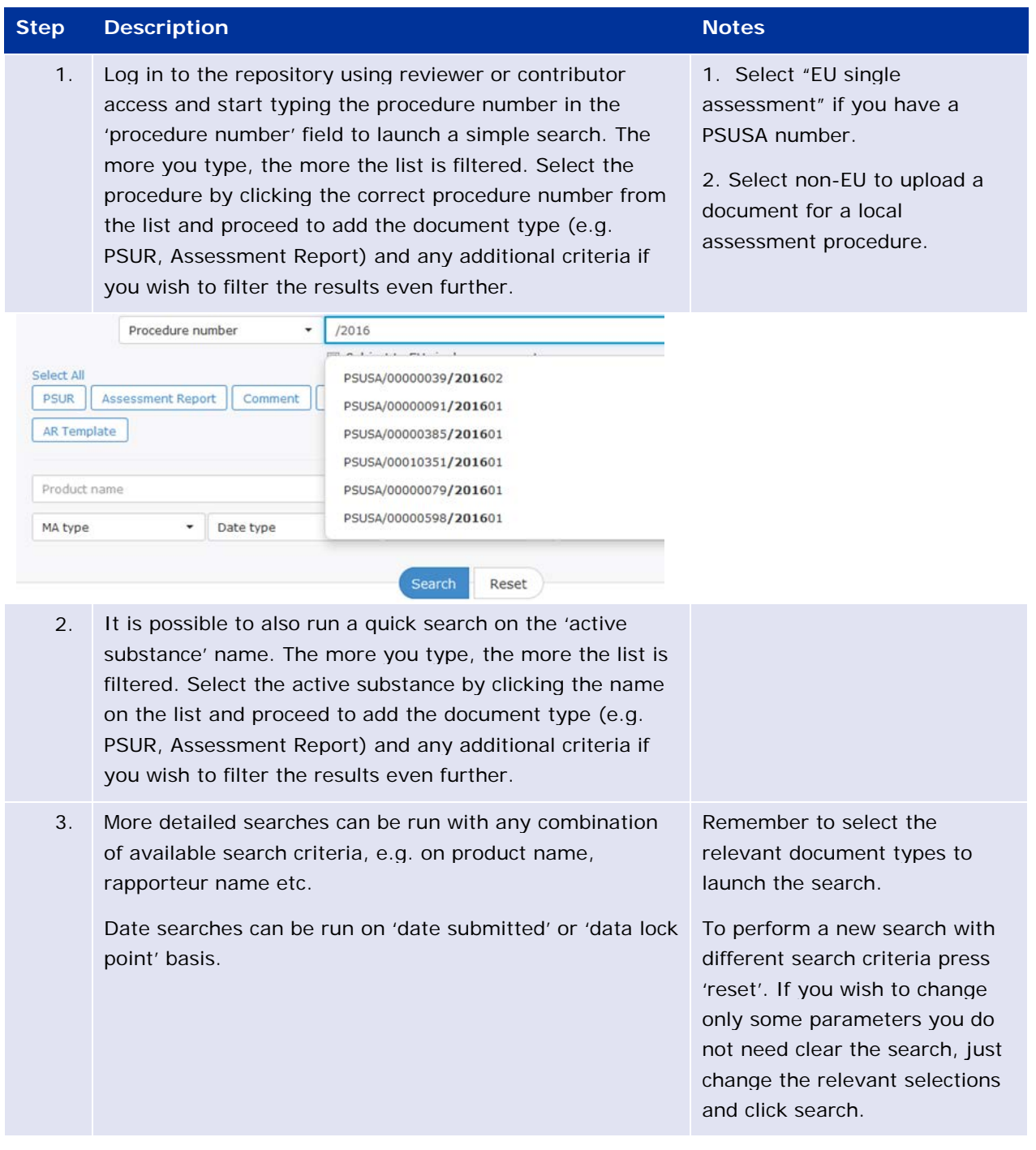

![](_page_8_Picture_88.jpeg)

## <span id="page-8-0"></span>*4.3. Search results*

and click search.

The results section of the search screen is divided into two main sections:

- 1. This section will list all the PSUSA procedures that match the search criteria. The list is shown in alphabetical order based on the active substance name(s). The user can select each item, using a single mouse click, in turn to view the list of documents in the repository. For non-EU single assessment, the system will show the MS and DLP that was used for the submission.
- 2. The list of documents stored in the repository for the PSUSA selected in section 1. Changes to the names of document types submitted by the MAH will be introduced inline with the changes to the eCTD EU M1. These changes will be introduced in the next version of the system planned for release around the time of the new specification entering into force. More information on the **eCTD EU M1** can be found from the **eSubmission website**.

<span id="page-9-1"></span>![](_page_9_Picture_108.jpeg)

## <span id="page-9-0"></span>**4.3.1. Search results – Deduplication**

It is possible to deduplicate the view of PSURs submitted for a given procedure if the MAH has grouped together associated submissions. This allows the NCAs to view only 'unique' PSURs in the search results.

The deduplication functionality is designed to be used for those procedures for which there are multiple different products submitted in eCTD or mixed eCTD and NeeS formats where the MAH has prepared a single PSUR document but due to eCTD rules must submit the PSUR multiple times as a part of each products lifecycle. The NCAs can now select to view all submitted PSURs or only those that have been deduplicated i.e. same PSUR has been sent for multiple products.

As this functionality has to be manually selected by the MAH when submitting the PSURs it is not possible to perform an automated sanity check of the results. It might also mean that not all MAHs use the functionality for all submissions.

The search results are shown as submitted initially – i.e. no deduplication is shown in the initial search view – the new minus  $\Box$  and plus  $\Box$  buttons can be used to hide and show the full list of documents.

### **Screen extract 6 – example of deduplication**

![](_page_9_Picture_109.jpeg)

### Deduplicated results

Results

![](_page_10_Picture_87.jpeg)

## <span id="page-10-0"></span>*4.4. Additional functions of the search grid*

The search results allow users to filter and sort by any of the columns displayed.

The submission level details of the product are now displayed in the improved tooltip window. When you click the product name in the column 'Products (MAH)' a tooltip window will open. This window remains open until you re-click (anywhere in the same window). The tooltip window also allows copying.

![](_page_10_Picture_88.jpeg)

## <span id="page-10-1"></span>**4.4.1. Sort**

To sort by a column simply click the name of the column e.g. Date Received, shown in the screenshot above and choose the sort order.

### <span id="page-10-2"></span>**4.4.2. Filter results**

The results can be filtered by any column displayed in the grid.

Basic filtering can be performed by simply typing in the text you want filter by. The system will immediately begin to filter results for records that match letters you are typing. For example, the screenshot below shows the results filtered by the records that begin with "fos". The filtering function is not case sensitive.

### **Screen extract 7 – example of basic filtering**

### Results

![](_page_11_Picture_56.jpeg)

The system allows the use of the asterisk (\*) to facilitate partial matches of text. The text you want to search for must be enclosed with asterisks on either side, e.g. \*takeda\*

### **Screen extract 8 – example of wildcard filtering**

![](_page_11_Picture_57.jpeg)

## <span id="page-11-0"></span>*4.5. Downloading documents*

 $\overline{A}$ 

*The user can choose to download one or more documents by clicking the checkbox beside the row which is displaying the document type.* 

![](_page_11_Picture_58.jpeg)

To download all documents shown simply click the topmost checkbox shown by the column heading "Document Type".

![](_page_12_Picture_139.jpeg)

If more than one document is selected for download the system will create a "Zip" file before the download begins. If a single document is selected then the system will simply download the original document that was submitted.

When submissions from MAHs are downloaded it is good to note that MAHs are able to submit, for Nationally Authorised products, a single 'NeeS' sequence covering multiple different products for which a single PSUR document has been prepared. This single sequence may be downloaded and inserted in each relevant products lifecycle once renamed as per the relevant sequence number for the respective member state. The sequence number is available in the line listing provided in the notification email.

# <span id="page-12-0"></span>**5. Uploading documents to the PSUR Repository (contributor access only)**

The upload process can be used to upload documents either for an EU single assessment procedure or a non-EU single assessment procedure (a local national assessment).

Uploads can now be made for all procedures for which a PSUR or supplementary information is available in the PSUR repository. It is now possible to upload an assessment report and/or comments for procedures for which only the supplementary information has been received.

The maximum size of a document to be uploaded to repository by an NCA user is **50 MB**.

It is recommended that the Assessment Reports and comments are provided in **word** format to enable easier reviewing and processing of these documents. The ARs and comments should **not** be uploaded in PDF format.

There are two ways of accessing the 'Upload' functionality:

- Via dedicated 'Upload' screen
- Via 'Upload' button in the search screen

### <span id="page-12-1"></span>*5.1. Uploading documents for EU single assessment procedure*

**Screen extract 9 – upload directly from the search screen**

![](_page_13_Picture_31.jpeg)

### **Results**

![](_page_13_Picture_32.jpeg)

### **Screen extract 10 – Upload via dedicated upload screen**

![](_page_13_Picture_33.jpeg)

### **Screen extract 11 - Upload details and document type**

![](_page_14_Picture_25.jpeg)

### **Screen extract 12 - Browse for file to upload**

![](_page_14_Picture_26.jpeg)

#### **Screen extract 13 - Document to be uploaded**

![](_page_15_Picture_98.jpeg)

## <span id="page-15-0"></span>*5.2. Detailed instructions for uploading documents for EU single assessment procedure*

## <span id="page-15-1"></span>**5.2.1. Detailed instructions for uploading documents for EU single assessment using the search screen function**

![](_page_15_Picture_99.jpeg)

![](_page_16_Picture_42.jpeg)

### Results

![](_page_16_Picture_43.jpeg)

2. The procedure number, active substance, Rapporteur and country are prepopulated as per the selection in the search screen

Check the details displayed are correct

### Upload document for EU single assessment

![](_page_16_Picture_44.jpeg)

√ld ∣ Upload

![](_page_17_Picture_142.jpeg)

![](_page_18_Picture_158.jpeg)

![](_page_19_Picture_118.jpeg)

## <span id="page-19-0"></span>**5.2.2. Detailed instructions for uploading documents for EU single assessment using the dedicated upload screen function**

![](_page_19_Picture_119.jpeg)

![](_page_20_Picture_18.jpeg)

### <span id="page-21-0"></span>*5.3. Uploading documents for non-EU assessment procedure (local assessment procedure)*

### <span id="page-21-1"></span>**5.3.1. Detailed instructions for uploading documents for non-EU assessment procedure (local assessment procedure) from search screen**

![](_page_21_Picture_99.jpeg)

#### **Results**

![](_page_21_Picture_100.jpeg)

Upload document for non-EU single assessment Member State<sup>\*</sup> Data lock point \* Netherlands 01/01/2015 Find submissions  $\ddot{}$ **MAH Name Product Name** National M.A. No... Sequence No.... **Substances** TETANUS TOXOID ADSORBED, HUMAN... BILTHOVEN BIOLOGICALS B.V. TETANUS IMMUNOGLOBULIN... RVG 18561 0016 2. Browse to select the document and check that the correct file has been selected.

**Upload** 

**heolowor** 

![](_page_22_Picture_95.jpeg)

## <span id="page-22-0"></span>**5.3.2. Detailed instructions for uploading documents for non-EU assessment procedure (local assessment procedure) using the dedicated Upload screen function**

![](_page_22_Picture_96.jpeg)

![](_page_23_Picture_92.jpeg)

# <span id="page-23-0"></span>**6. Marking MRP/DCP/National product eCTD submission invalid / revoking of the invalidation**

A full eCTD technical validation is run upon receipt of PSUR and supplemental information submissions to the PSUR Repository for Centrally Authorised Products. The EMA does not have the full product lifecycle for products authorised under Mutual Recognition, Decentralised and the National processes and hence is unable to run a full technical lifecycle validation for these eCTD submissions. Functionality has been introduced allowing the NCAs to indicate submissions 'invalid' in the system. It is possible for multiple NCAs indicate the same submission invalid.

Technical validation report from eCTD validation tool must be uploaded to the system when the invalidation is performed. This technical validation report will be sent, via an automated email, to the email address of the MAH contact point.

It may happen that after closer investigation and discussion between the relevant NCA and the MAH it is deemed that the PSUR submission is in fact valid and the invalidation issue was caused by an issue in a previous submission, the NCA can 'revoke' the invalidation. Once this revocation is performed an automated message is sent to the relevant MAH. If one of the NCAs revokes the invalidation, all the invalidations made by other NCAs are also revoked.

## <span id="page-24-0"></span>**6.1. Detailed instructions how to invalidate eCTD submission in PSUR repository**

![](_page_24_Picture_113.jpeg)

![](_page_25_Picture_54.jpeg)

![](_page_26_Picture_135.jpeg)

## <span id="page-26-0"></span>*6.2. Detailed instructions how to revoke the invalidation eCTD submission in PSUR repository*

![](_page_26_Picture_136.jpeg)

![](_page_27_Picture_0.jpeg)

has been confirmed technically valid following further investigation by Belgium and the MSD BELGIUM BVBA/SPRL.

Resubmission is not required.

# <span id="page-27-0"></span>**7. Notifications**

The PSUR Repository sends out different types of notifications to relevant recipients at well-defined times during the procedure. It is not possible to set up notifications specific to each member state/NCA however it is possible to set up rules for automated filtering and auto-forwarding of notifications that concern procedures that your agency is interested to see.

## <span id="page-27-1"></span>*7.1. Detailed summary of all notifications from the system*

## <span id="page-27-2"></span>**7.1.1. PSUR start of procedure notification**

To reduce the number of notifications from the system, there are no individual notifications to each NCA every time a PSUR is submitted to the PSUR Repository. **A single notification** is sent, at midnight immediately after the submission deadline, to all NCAs. The notification contains a list of products that have been submitted for that particular procedure. The notification also contains a link to the PSUR repository which opens the relevant procedure in question.

The name of the Rapporteur country / Lead member state is stated in between star symbols \* in the subject line to allow filtering and setting up autoforwarding rules in NCAs.

### PSUR acetylsalicylic acid, \*HU\*, PSUSA/00000039/201602, 01/02/2016

PSUR-REPO-XCOMP@ema.europa.eu

#### Sent: Mon 02/05/2016 00:15

To

■ Reddy Sasidhar V; ■ esubUAT@ext.ema.europa.eu; ■ esubUAT\_Finland@ext.ema.europa.eu; ■ esubUAT\_Netherlands@ext.ema.euro reaubUAT\_France@ext.ema.europa.eu; □ esubUAT\_Germany@ext.ema.europa.eu; □ esubUAT\_Spain@ext.ema.europa.eu; □ esubUAT<br>| esubUAT\_France@ext.ema.europa.eu; □ esubUAT\_Germany@ext.ema.europa.eu; □ esubUAT\_Spain@ext.ema.europa. lesubUAT\_Luxembourg@ext.ema.europa.eu; □ esubUAT\_Latvia@ext.ema.europa.eu; □ esubUAT\_Romania@ext.ema.europa.eu; □ esi

Message approduct.xlsx (36 KB)

Supplemental information has been received on 22/04/2016 and is ready for your review.

Active substance: diclofenac (topical formulations) PRAC Rapporteur/Lead MS: Doris Stenver Country: Denmark

List of products: please see attached excel sheet

You can download the document, using the following link https://psur-repo-xcomp.eudra.org/psur-ui? url=app/search/PSUSA 00010342 201509/supplinfo

### <span id="page-28-0"></span>**7.1.2. PSUR start of procedure notification – no PSURs received**

If **no submissions** have been received for a procedure by the submission deadline an automated notification is nevertheless triggered to inform the Rapporteur/Lead Member State that no submissions have been received for that procedure. This notification does not contain attachment or link to the procedure.

### PSUR nalmefene. \*DE\*. PSUSA/00010120/201602. 24/02/2016

PSUR-REPO-XCOMP@ema.europa.eu

Sent: Thu 05/05/2016 00:15

Reddy Sasidhar V; a esubUAT@ext.ema.europa.eu; a esubUAT Finland@ext.ema.euro To: esubUAT\_UnitedKingdom@ext.ema.europa.eu; esubUAT\_Estonia@ext.ema.europa.eu

PSUSA number: PSUSA/00010120/201602 Data Lock Point: 24/02/16 00:00 Submission deadline for the procedure was 04/05/2016

Active substance: nalmefene PRAC Rapporteur/Lead MS: Martin Huber Country: Germany

No PSUR submissions have been recorded for this PSUSA

## <span id="page-29-0"></span>**7.1.3. Supplemental information submission notification**

When **supplemental information** is submitted a notification is now sent to all NCAs.

### Supplemental information, diclofenac (topical formulations), \*DK\*, 30/09/2015, PSUSA/00010342/201509

PSUR-REPO-XCOMP@ema.europa.eu Sent: Fri 22/04/2016 17:30 To: ■ Reddy Sasidhar V; ■ esubUAT@ext.ema.europa.eu; ■ esubUAT\_Finland@ext.ema.europa.eu; ■ esubUAT\_Netherlands@ext.ema.europa.eu; ■ esubUAT\_ l esubUAT\_France@ext.ema.europa.eu; □ esubUAT\_Germany@ext.ema.europa.eu; □ esubUAT\_Spain@ext.ema.europa.eu; □ esubUAT\_Iceland@ext.ema.<br>l esubUAT\_Croatia@ext.ema.europa.eu; □ esubUAT\_Italv@ext.ema.europa.eu; □ esubUAT\_Pol esubUAT\_Luxembourg@ext.ema.europa.eu; @esubUAT\_Latvia@ext.ema.europa.eu; @esubUAT\_Romania@ext.ema.europa.eu; @esubUAT\_Slovakia@ex Message 2 product.xlsx (36 KB)

Supplemental information has been received on 22/04/2016 and is ready for your review.

Active substance: diclofenac (topical formulations) PRAC Rapporteur/Lead MS: Doris Stenver Country: Denmark

List of products: please see attached excel sheet

You can download the document, using the following link https://psur-repo-xcomp.eudra.org/psur-ui? url=app/search/PSUSA 00010342 201509/supplinfo

### <span id="page-29-1"></span>**7.1.4. Assessment Report template notification**

When EMA procedure assistant uploads the **Assessment Report template** in to the PSUR repository a notification is sent to the Rapporteur/Lead Member State. This notification includes links to the PSUR submission and the AR template as well as information related to the procedure, for example the procedure timetable and the contact details of the relevant procedure assistant.

#### AR Template received for hydromorphone. \*SI\*, PSUSA/00001686/201511, 30/11/2015

psur-repository-notification-noreply@ema.europa.eu

Sent: Wed 11/05/2016 16:00

To: sihcmd-pharmacovigilance@jazmp.si

Dear Gabriela Jazbec/Slovenia.

The Agency received a PSUR for hydromorphone.

Please find attached the Preliminary Assessment Report template for the above mentioned procedure, which already includes all the administrative information along with the PSUR submission of the nationally authorised products in the enclosed zip file.

The Marketing Authorisations concerned are included in the appendix table in the Assessment Report.

For your information please find below the assessment timetable for this procedure.

![](_page_30_Picture_125.jpeg)

The MAHs will be given 30 days to respond. A delay in submitting the preliminary assessment report could result in incompliance with the regulatory and procedural timelines laid down in the legislation. This non-compliance can potentially open the door to legal challenge based<br>on procedural grounds should the MAH(s) disagree with the outcome. Therefore, we original timelines.

Please note that only one assessment report should be prepared covering all products involved in the procedure. Submission of RMP updates cannot be accepted together with the PSUR single assessment procedures involving NAPs/CAPs.

Should you have any queries, do not hesitate to contact me or the procedure manager (as specified in the Assessment report template).

Yours sincerely.

Kapralova Daniela Daniela. Kapralova@ema. europa. eu

You can download the Assessment Report Template, using the following link https://psur-repo.eudra.org/psur-ui? url=app/search/PSUSA 00001686 201511/ar template

You can download the PSUR, using the following link https://psur-repo.eudra.org/psur-ui?url=app/search/PSUSA\_00001686\_201511/psusa

### <span id="page-30-0"></span>**7.1.5. Assessment Report deadline reminder notification**

A week before the submission deadline of the Preliminary Assessment Report the system sends a **workflow support notification** to the Rapporteur/Lead Member State

#### Kind reminder: terazosin, \*NL\*, PSUSA/00002895/201511, 20/11/2015 - Preliminary AR due in 7 days

psur-repository-notification-noreply@ema.europa.eu Sent: Tue 03/05/2016 00:16

PSUR Repository@cbq-meb.nl

Dear Sabine Straus (Netherlands).

Please note that the assessment report for the above procedure is due on 10/05/2016

As you are aware, PSUR outcomes are binding on MAHs, who cannot rely on a re-examination phase. It is therefore of the utmost importance that the 30-day deadline given for the MAH to comment is respected.

As the timelines given in the legislation do not allow for extensions to the Rapporteurs or MAHs, your prompt circulation of the assessment report is highly appreciated.

To upload your assessment report please log in to the PSUR Repository with your login credentials. https://psur-repo.eudra.org/psur-ui/

Yours sincerely.

**Hesse Iris** Iris.Hesse@ema.europa.eu

## <span id="page-31-0"></span>**7.1.6. Assessment Report notification**

Once the Rapporteur/Lead Member State uploads the **Preliminary Assessment Report** in to the system a notification is sent to all NCAs. The notification includes a link to the Assessment Report.

#### Preliminary AR received: benzydamine, \*IT\*, PSUSA/00000375/201510, 31/10/2015

□ psur-repository-notification-noreply@ema.europa.eu Sent: Wed 11/05/2016 08:30 ved 11/07/2020 vol.3.<br>『PSUR\_Repository@cbg-meb.nl; 『『PSUR-REPO-IS@ima.is; 『』shcmd-pharmacovigilance@jazmp.si; 『』psur@anmdm.ro; 『』eudrapsur@aemps.es; 『』hpsur@zva.gov.lv;<br>『PSUR\_Repository@mpa.se; 『』psurh@fagg.be; 『』reposit  $To:$ A preliminary assessment report has been received on 11/05/2016 and is ready for your review. Active substance: benzydamine PRAC Rapporteur/Lead MS: Amelia Cupelli Country: Italy Is regulatory action suggested? No Suggested regulatory action: Additional comments: Comments are kindly awaited by 9th of June . Suitable for plenary discussion. You can download the document, using the following link https://psur-repo.eudra.org/psur-ui?url=app/search/PSUSA 00000375 201510/ar

### <span id="page-31-1"></span>**7.1.7. Preliminary Assessment Report delay reminder notification**

If there is a delay in the upload of the Preliminary Assessment Report to the repository the system sends an **automated reminder message** to the Rapporteur/Lead Member State reminding of the deadline to submit to the repository.

#### Kind reminder: stiripentol, \*UK\*, PSUSA/00002789/201511, 04/11/2015 - Outstanding AR

PSUR-REPO-XCOMP@ema.europa.eu Sent: Thu 14/04/2016 00:15 Fo: esubUAT\_UnitedKingdom@ext.ema.europa.eu

Dear Julie Williams (United Kingdom),

Please note that the assessment report for the above procedure was due on 11/04/2016

As you are aware, PSUR outcomes are binding on MAHs, who cannot rely on a re-examination phase. It is therefore of the utmost importance that the 30-day deadline given for the MAH to comment is respected.

As the timelines given in the legislation do not allow for extensions to the Rapporteurs or MAHs, your prompt circulation of the assessment report is highly appreciated.

Yours sincerely,

### <span id="page-31-2"></span>**7.1.8. Updated Assessment Report notification**

Once the Rapporteur/Lead Member State uploads the **Updated Assessment Report** in to the system a notification is sent to all NCAs. The notification includes a link to the Assessment Report.

#### Updated AR received: deferasirox, \*FR\*, PSUSA/00000939/201510, 31/10/2015

psur-repository-notification-noreply@ema.europa.eu

- Sant: Tue 10/05/2016 17:50
- $To:$ 
	-

Tue 10/05/2016 17:50<br>『PSUR\_Repository@cbg-meb.nl; 『PSUR-REPO-IS@ima.is; 『 sihcmd-pharmacovigilance@iazmp.si; 『 psur@amml.nro; 『 eudrapsur@aemps.es; 『 hpsur@zva.gov.lv;<br>『 PSUR\_repository@mpa.se; 『 psurh@fagg.be; 『 reposito

An updated assessment report has been received on 10/05/2016 and is ready for your review.

Active substance: deferasirox PRAC Rapporteur/Lead MS: Corinne Féchant Country: France Is regulatory action suggested? No Suggested regulatory action: Plenary discussion: No Silent adoption: No

Additional comments:

You can download the document, using the following link https://psur-repo.eudra.org/psur-ui?url=app/search/PSUSA 00000939 201510/ar

### <span id="page-32-0"></span>**7.1.9. Comment notification**

When any NCA uploads **comments** in to the system a notification is sent to the PRAC Rapporteur/Lead Member State. The notification includes a link to the comment document in the repository.

#### COMMENTS from \*PT\*, rabeprazole, PSUSA/00002601/201510, 13/10/2015

psur-repository-notification-noreply@ema.europa.eu Sent: Tue 10/05/2016 16:30

Prepository@ages.at; PHPHARMACOVIGILANCE@mpa.se To:

A document containing comments from a PRAC member has been received on 10/05/16 16:23 and is ready for your review.

Active substance: rabeprazole

PRAC Rapporteur/Lead MS: Jan Neuhauser

Country: Austria

Commenting country: PT

Additional comments:

You can download the document, using the following link https://psur-repo.eudra.org/psur-ui? url=app/search/PSUSA\_00002601\_201510/comments

### <span id="page-32-1"></span>**7.1.10. CMDh position notification**

Notifications are sent to all NCAs when the CMDh position is uploaded to the system by the EMA procedure assistant.

![](_page_33_Picture_40.jpeg)

## <span id="page-33-0"></span>**7.1.11. PRAC recommendation notification**

Notifications are sent to all NCAs when the PRAC recommendation is uploaded to the system by the EMA procedure assistant.

![](_page_33_Picture_41.jpeg)

## <span id="page-33-1"></span>**7.1.12. CHMP opinion notification**

Notifications are sent to all NCAs when the CHMP Opinion is uploaded to the system by the EMA procedure assistant.

![](_page_33_Picture_42.jpeg)

# <span id="page-34-0"></span>**8. Filtering and auto-forwarding notifications**

### **In Microsoft Outlook you can create a rule based on senders or recipients or on certain conditions of a message**:

A rule can be quickly created from any message / notification sent from the PSUR Repository. The advantage of creating a rule in this manner is that rules are suggested based on the message sender or recipients. For example, when you start with a message, one rule that is suggested moves all messages from that sender to a folder that you choose.

For rules options that are based on the sender, recipients, or subject of the message, click **Create Rule**- screenshot of the menu as following:

![](_page_34_Picture_4.jpeg)

Once the **Create Rule** dialog box appears continue with the following steps:

1. Under **When I get e-mail with all of the selected conditions**, select the check boxes for the conditions that you want, e.g.

a. You can specify conditions such as PSUSA procedure number or the member state in two letter format as on the subject line e.g. FI (derived from the EURD information in the subject). b. Select the folder where notification emails from EMA should be sent to.

### **Screenshot of above steps as following:**

![](_page_35_Picture_117.jpeg)

2. Under **Do the following**, select the check boxes for the action that you want the rule to take when the specified conditions are met.

3. Select the **Move the item to folder** check box.

4. Click an existing folder or click **New** to create a folder to store the messages.

To add more conditions, actions, or exceptions to the rule, click **Advanced Options**, and then follow the rest of the instructions in the **Rules Wizard**. This is the same wizard that appears when you click **Manage Rules & Alerts** in the Backstage view (by clicking the **File**tab). 5. Click **OK**.

## <span id="page-35-0"></span>**9. Browser Support**

The following browsers are supported by the PSUR Repository web application:

Internet Explorer v9+ and recent versions of Firefox, and Google Chrome

### <span id="page-35-1"></span>*9.1. Download configuration*

Please note that your browser may be configured to automatically download documents to pre-defined location. In this case you will not be asked to choose a specific location but the documents will be downloaded and saved to the default location.

Please check with your IT support on how to change this setting if needed.

# <span id="page-35-2"></span>**10. Troubleshooting**

For PSUR repository interface, eSubmission Gateway and/or the Web Client questions, issues and requests for services, please contact us through the [Service Desk portal.](https://servicedesk.ema.europa.eu/) This portal improves the efficiency of the technical support by allowing users to report issues, track progress of their queries and obtain answers to frequently asked questions. This portal replaces the following mailboxes

(gatewaysupport@ema.europa.eu, eCTD@ema.europa.eu and PSURrepository@ema.europa.eu).All technical queries concerning these IT systems, such as e.g. Web Client/Gateway set-up, registration details or the transmission failures of files in the production or test environment must also be reported using the [Service Desk portal.](https://servicedesk.ema.europa.eu/)

If you wish to propose a change to the PSUR Repository system functionality please use the [psurrepository@ema.europa.eu](mailto:psurrepository@ema.europa.eu) mailbox to submit your change request.

In case of a system failure a communication to the Network will be launched and where possible, information will be published on the eSubmissions website and on the EMA Service Desk Portal. Status updates will be provided at regular intervals, and the EMA will issue recommendations regarding the upload of procedural documentation and submission of PSURs. The system has built-in functionality to allow for the late submissions.